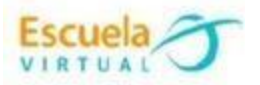

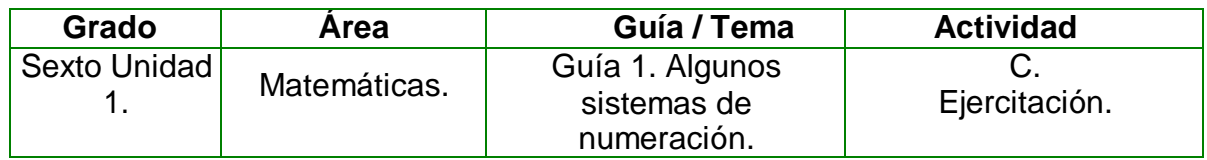

- **1.** En el cuaderno convierto los siguientes números romanos a su valor decimal: **VI, IV, X, XVI, XII.**
- **2.** Voy a la sala de computadores y abro el programa GeoGebra.
- **3.** Ubico los números obtenidos en el eje X, utilizando la herramienta punto en objeto.
- **4.** A cada punto resultante le dibujo una de las siguientes figuras geométrica: cuadrado, pentágono, hexágono, heptágono, eneágono.
- **5.** Coloreo las figuras geométricas, marco el trabajo y lo presento al profesor.
- **6.** Guardo el trabajo en mi portafolio de evidencias con el nombre **Algunos sistemas de numeración.**

## **Instrucciones para desarrollar la adaptación:**

**1. Para ingresar al programa:** voy al menú inicio, programas, GeoGebra.

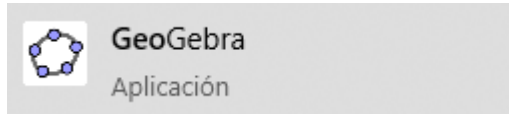

**2.** En la parte superior encuentro las herramientas del programa, en la segunda herramienta selecciono *punto en objeto* y ubico los puntos necesarios sobre el eje x.

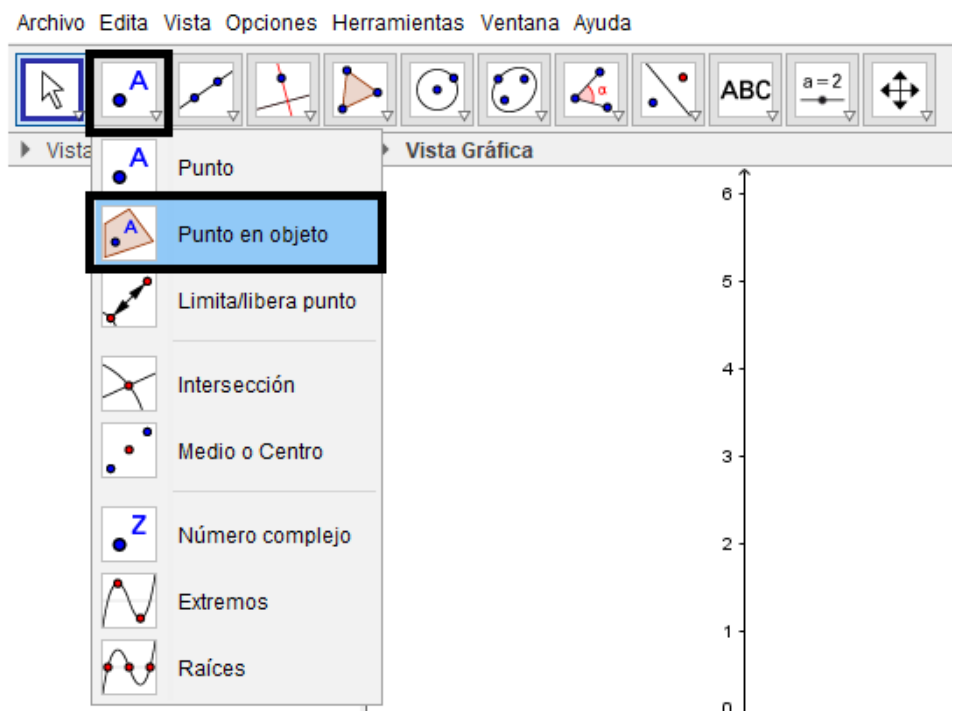

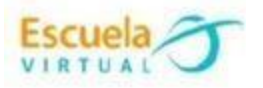

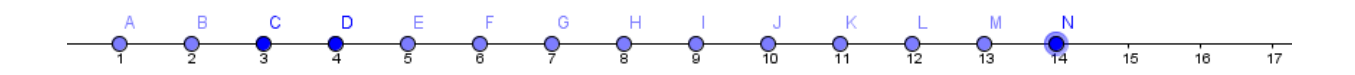

- **3.** Para dibujar las figuras geométricas:
	- Me ubico en la quinta herramienta, de allí elijo la opción **polígono**.

 $a = 2$  $\epsilon$ J ABC ΝŽ Vista Algebraica Polígono Punto 6  $\bullet$  A = (1, 0) Polígono regular  $B = (2, 0)$  $C = (3, 0)$ 5  $D = (4, 0)$ Polígono rígido  $E = (5, 0)$  $F = (6, 0)$ 4  $G = (7, 0)$ Polígono vectorial  $H = (8, 0)$  $I = (9, 0)$ 3  $J = (10, 0)$  $K = (11, 0)$ •  $L = (12, 0)$  $\mathbf 2$  $M = (13, 0)$  $N = (14, 0)$ 

Archivo Edita Vista Opciones Herramientas Ventana Ayuda

 Me ubico sobre el primer punto ubicado en el eje x y voy marcando los demás puntos hasta formar la figura asignada a este punto. Debo terminar la figura en el punto que la inicié.

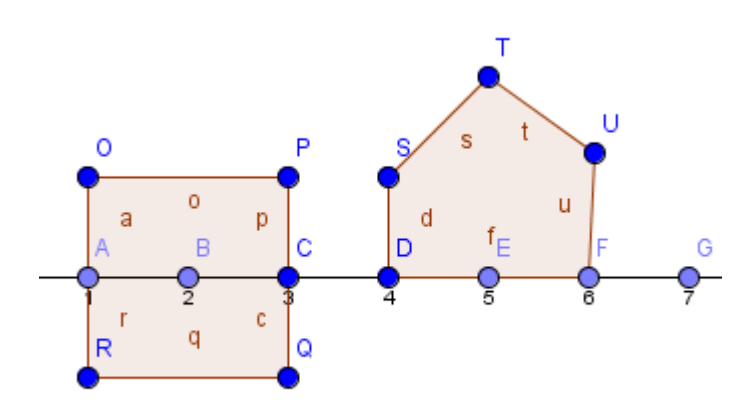

- Realizo el mismo procedimiento para trazar las otras figuras geométricas.
- **4.** Para colorear las figuras geométricas, doy clic derecho sobre la figura, activo la opción propiedades, activo la casilla color, elijo el que más me guste y llevo la opacidad al 100%.

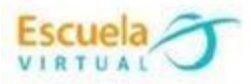

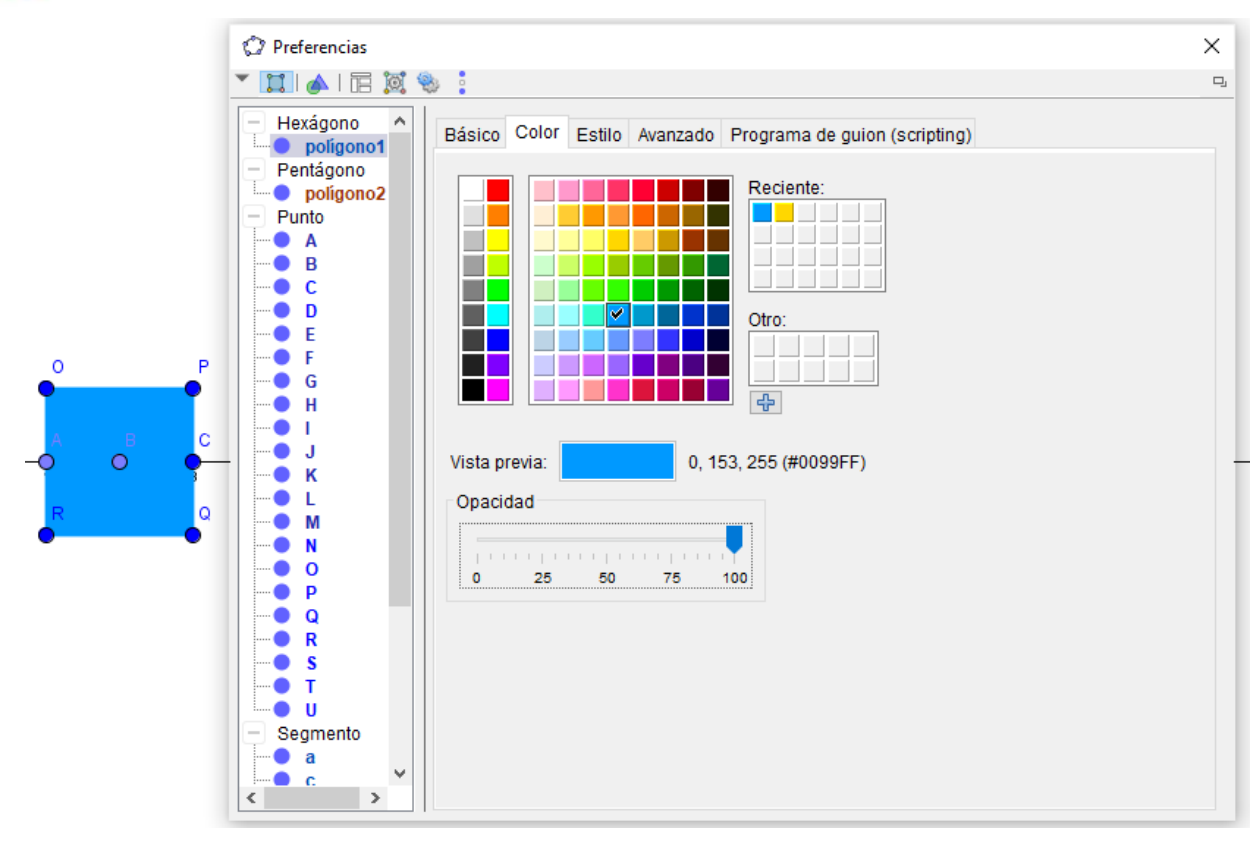

**5.** De la décima herramienta y selecciono *texto,* doy clic en la hoja y escribo el nombre de la guía y el autor.

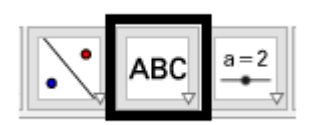

**6.** Para guardar, voy al menú archivo, elijo guardar como, busco la carpeta personal, escribimos el nombre de **Sistemas de numeración - adaptación de matemáticas** y guardar.